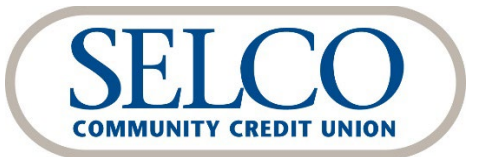

QuickBooks<sup>®</sup> Desktop Reestablishing Your Connection

Thank you for reestablishing your connection between QuickBooks and SELCO Digital Banking.

# **We recommend making this change as soon as possible after the October 18 digital banking upgrade.**

To get started, click the link below that matches your product connectivity:

**Steps for QuickBooks Desktop Users on Windows Steps for QuickBooks Desktop Users on Mac**

# **Steps for QuickBooks Desktop Users on Windows**

# **After the October 18 upgrade:**

- 1. **Important:** Backup QuickBooks Windows Data File & Update.
	- a. Choose **File > Back Up Company > Local Backup > Next**.
	- b. Verify that **Save It Now** is selected, then click **Next**.
	- c. Select the file destination, then click **Save**.
	- d. Download the latest QuickBooks Update. Choose **Help > Update QuickBooks Desktop**.

# *Note: This initial step is critical to ensuring your data is preserved in the unlikely event of an error during the transition.*

- 2. Complete a final transaction download and match downloaded transactions.
	- a. Complete a final transaction update before the change to get your transaction history up to date.
	- b. Accept all new transactions into the appropriate registers. (Required)

# **After you've completed the steps above:**

- 1. Deactivate online banking connection for your SELCO accounts.
	- a. Choose **Lists** menu > **Chart of Accounts**.
	- b. Right-click the first account you want to deactivate and choose **Edit Account**.
	- c. Click the **Bank Feeds Settings** tab in the Edit Account window.
	- d. Select **Deactivate All Online Services** and click **Save & Close**.
	- e. Click **OK** for any alerts or messages that may appear with the deactivation.
	- f. Repeat steps for all your SELCO accounts.
- 2. Reconnect online banking connection for accounts that you deactivated.
	- a. Log in to SELCO Digital Banking at www.selco.org and download your transactions as a QuickBooks (.qbo) file.

**Note: Take note of your last successful upload.** Duplicate transactions can occur if you have overlapping transaction dates in the new transaction download.

b. In QuickBooks, choose **File > Utilities > Import > Web Connect Files**. Locate your saved Web Connect file and select to import.

c. In the Select Bank Account dialog select **Use an existing QuickBooks account**.

*IMPORTANT: Do not select "Create a new QuickBooks account" unless you intend to add a new account to QuickBooks.*

d. In the drop-down list, choose your QuickBooks account(s) and click **Continue**. Confirm by selecting **OK**.

# **Steps for QuickBooks Desktop Users on Mac**

# **After the October 18 upgrade:**

- 1. **Important:** Backup your QuickBooks Mac data file & update the application.
	- a. Choose **File > Backup**.
	- b. Download the latest QuickBooks Update. Choose **QuickBooks > Check for QuickBooks Updates**.

#### *Note: This initial step is critical to ensuring your data is preserved in the unlikely event of an error during the transition.*

- 2. Complete a final transaction download.
	- a. Complete a final transaction update before the change to get your transaction history up to date.
	- b. Repeat this step for each account you need to update.
	- c. Accept all new transactions into the appropriate registers. (Required)

# **After you've completed the steps above:**

- 1. Deactivate online banking connection for your SELCO accounts.
	- a. Choose **Lists > Chart of Accounts**.
	- b. Select the first account you would like to deactivate and choose **Edit > Edit Account**.
	- c. Select **Online Settings** in the Edit Account window.
	- d. In the Online Account Information window, choose **Not Enabled** from the **Download Transactions** list and click **Save**.
	- e. Click **OK** for any dialog boxes that may appear with the deactivation.
	- f. Repeat steps for all your SELCO accounts.
- 2. Reconnect online banking connection for accounts that you deactivated.
	- a. Log in to SELCO Digital Banking at www.selco.org and download your transactions as a QuickBooks (.qbo) file.

*IMPORTANT: Take note of your last successful upload. Duplicate transactions can occur if you have overlapping transaction dates in the new transaction download.*

- b. In QuickBooks, choose **File > Import > From Web Connect**. Use the import dialog to import your saved Web Connect file.
- c. In the Account Association window, click **Select an Account** to choose the appropriate existing account register.

# *IMPORTANT: Do not select "NEW" under the action column unless you intend to add a new account to QuickBooks.*

d. Click **Continue** and **OK** for any dialog boxes that require action.